# **Verificación de Firmas en Documentos Digitales en la UNL**

Tutorial de vías de verificación de Documentos Firmados Digitalmente por autoridades de la Universidad Nacional del Litoral

- → [Portal de Firma Digital UNL](https://servicios.unl.edu.ar/firmadigital)
- → Adobe Acrobat Reader
- ➔ Consulta de certificados de Clave Pública emitidos por la AC-ONTI

### Proyecto de Firma Digital en la UNL

La **Universidad Nacional del Litoral** elabora, personaliza y diseña herramientas con tecnología digital en función de representar procesos administrativos dentro del marco normativo vigente nacional y en virtud de sus propias normativas.

En este sentido, el proyecto de **Firma Digital y Gestión Digital Documental** se basa según lo reglado en la Ley Nacional de Firma Digital Nro. 25.506 y su Dto. reglamentario 182/2019. Asimismo, en el marco local respetando la Ord. 2/2017 y la Res. Rectoral 3210/2017.

#### **UNL** Verificar vía Portal de Firma Digital UNL

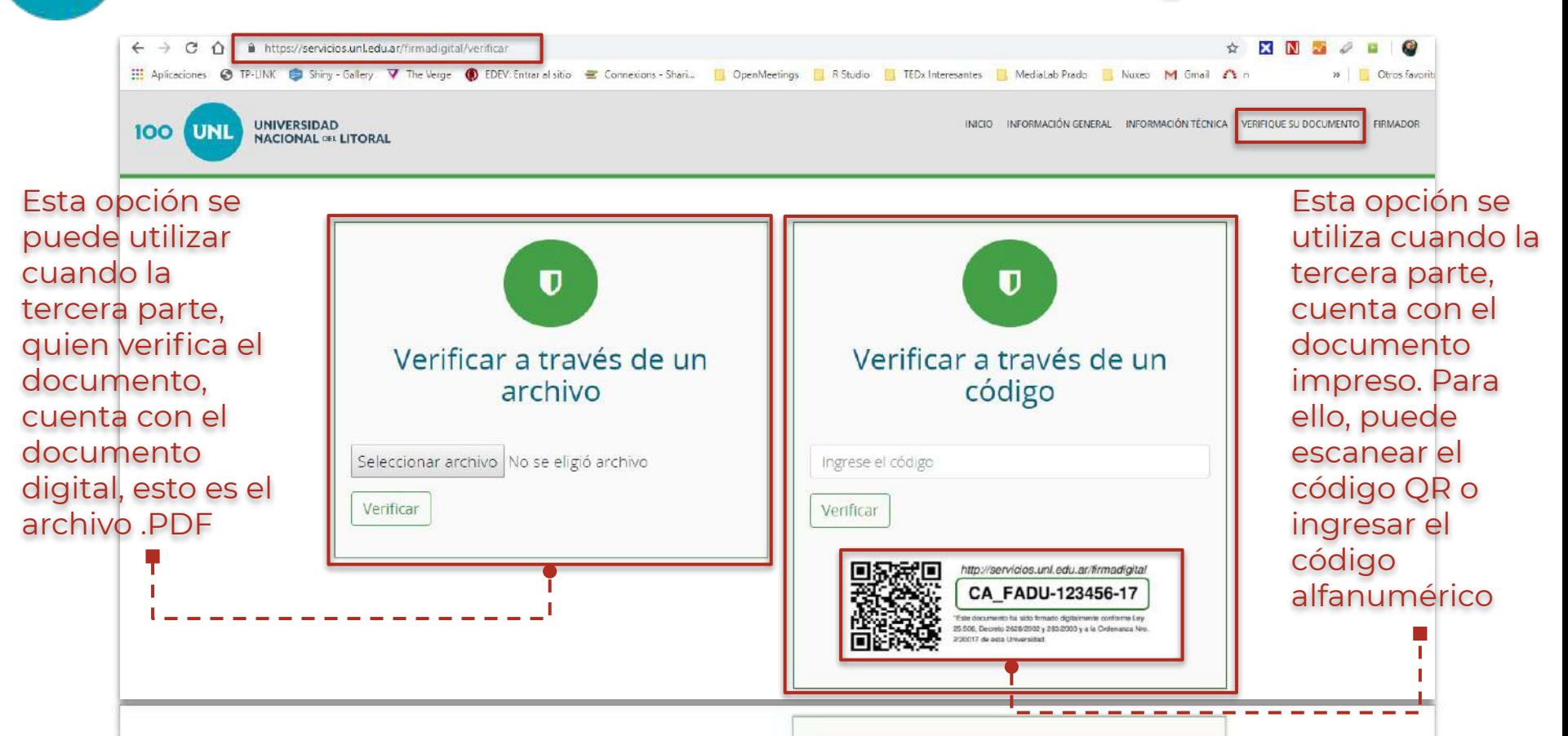

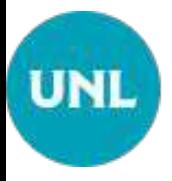

## Datos que arroja el Verificador

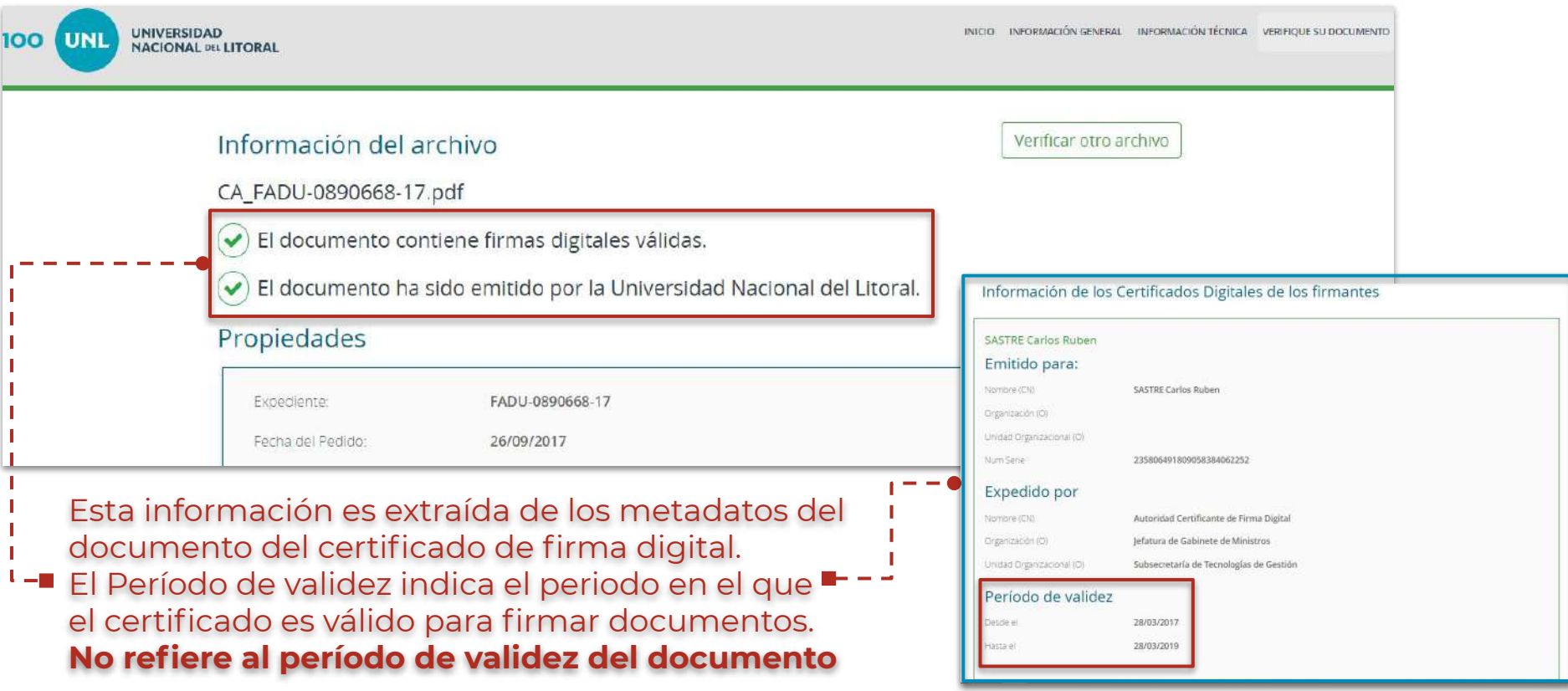

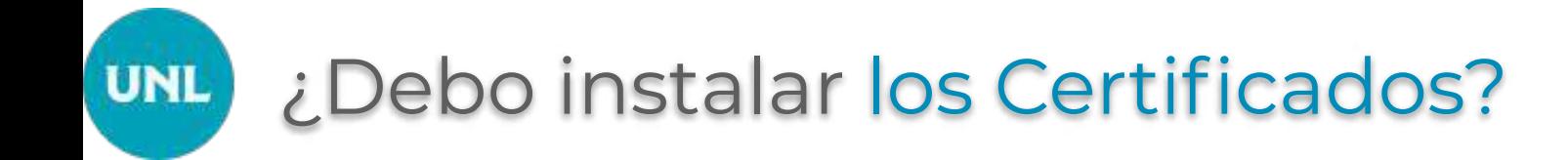

En el proceso precedente, cuando se utiliza la opción **Verificar del Portal de Firma Digital de la UNL** -

<https://servicios.unl.edu.ar/firmadigital/verificar> - **no es necesario** instalar localmente los certificados de la cadena de confianza.

Esto es porque los certificados de la cadena de confianza de la **Autoridad Certificante,** la AC-Raíz y AC-ONTI, ya están instalados en el servidor del propio Portal de Firma Digital.

Como también se han instalado los Certificados reconocidos por el Ente Licenciante de la IFDRA.

### Otras vías de verificación de PDFs con Adobe Acrobat Reader

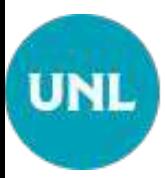

# Verificación con Adobe Acrobat Reader

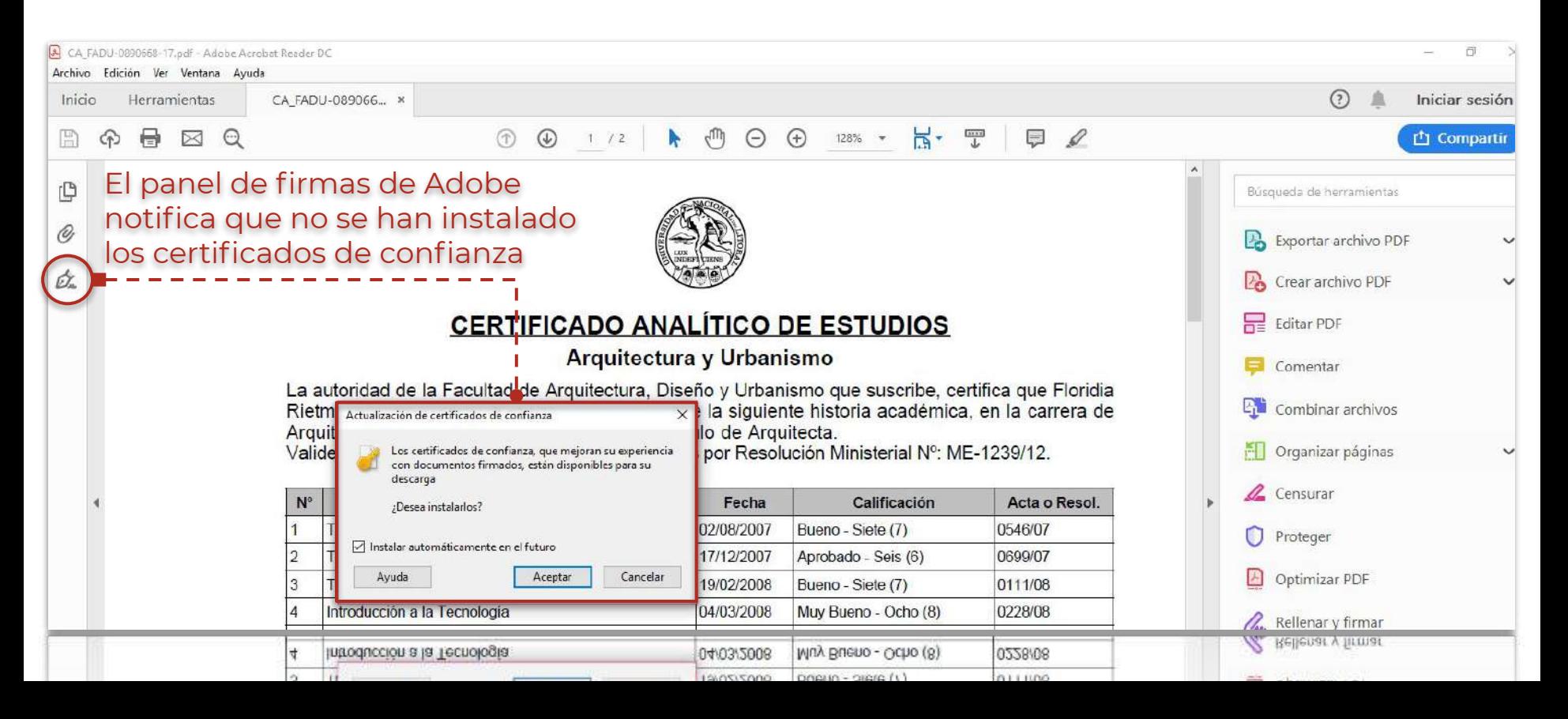

#### Verificación sin instalar el AC-Raíz **UNL** I AC-ONTI

El Panel de Firma indica una advertencia. Esto es porque se le debe indicar a Adode Reader que confíe en el almacén de claves de Windows, o del sistema operativo que utilice la máquina

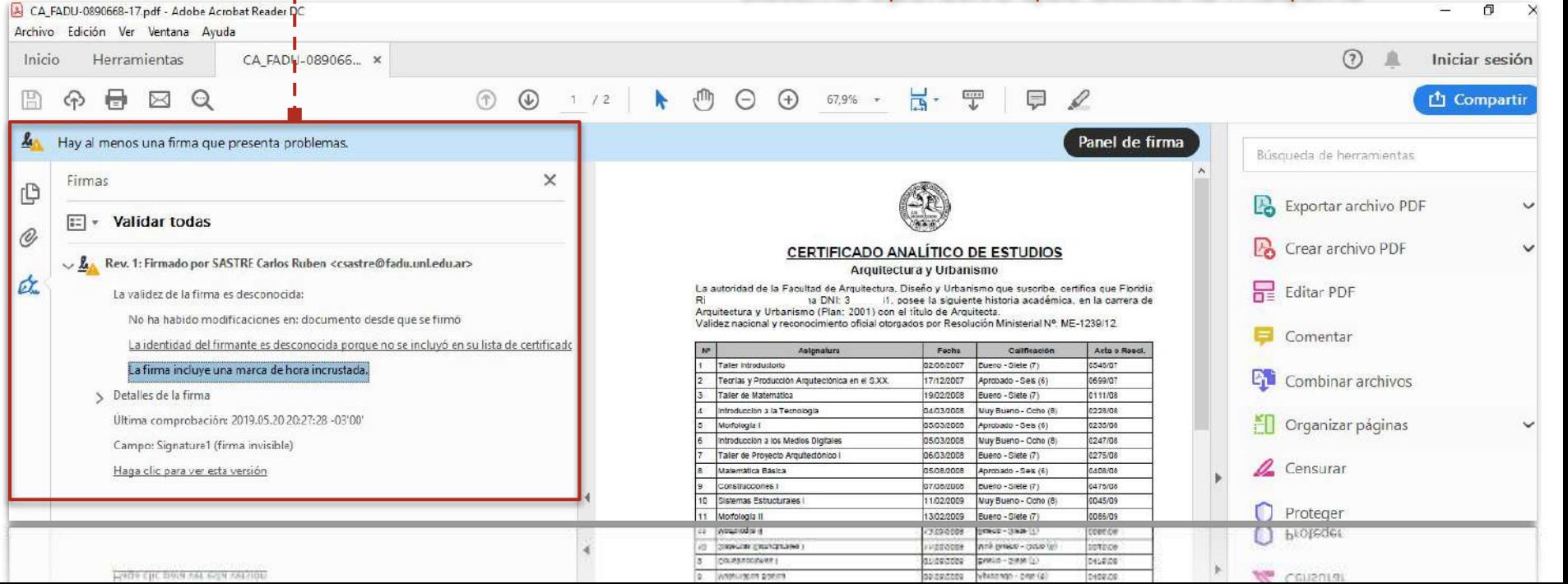

### Paso 1. Instalar Cadena de Certificación **UNL**

Para validar documentos firmados digitalmente de manera local utilizando la aplicación Adobe Acrobat Reader, se deben instalar los certificados que componen la **cadena de certificación**: AC-Raíz y AC-ONTI.

Para ello se debe descargar la aplicación de cadena de confianza de la Secretaría de Modernización y ejecutarla. O bien, instalar ambos certificados en el almacén de claves del Sistema Operativo.

Esto se hace por única vez desde: [https://www.argentina.gob.ar/valida-los-documentos-electronicos](https://www.argentina.gob.ar/valida-los-documentos-electronicos-firmados-digitalmente-0)[firmados-digitalmente-0](https://www.argentina.gob.ar/valida-los-documentos-electronicos-firmados-digitalmente-0)

#### Paso 2. Configurar Adobe Reader **UNL**

Luego instalar los certificados en el repositorio de claves del Sistema Operativo Windows, abrir la aplicación Adobe Reader.

Ejecutar desde el menú **Edición > Preferencias > Firmas** y, en el apartado **Verificación** hacer click en **"Más",** luego tildar las opciones que están al final donde dice **"Integración de Windows":**

- ❏ Validando firmas
- ❏ Validando documentos certificados

Por último, reiniciar Adobe y verificar nuevamente el documento.

#### UNL Verificación con certificados instalados

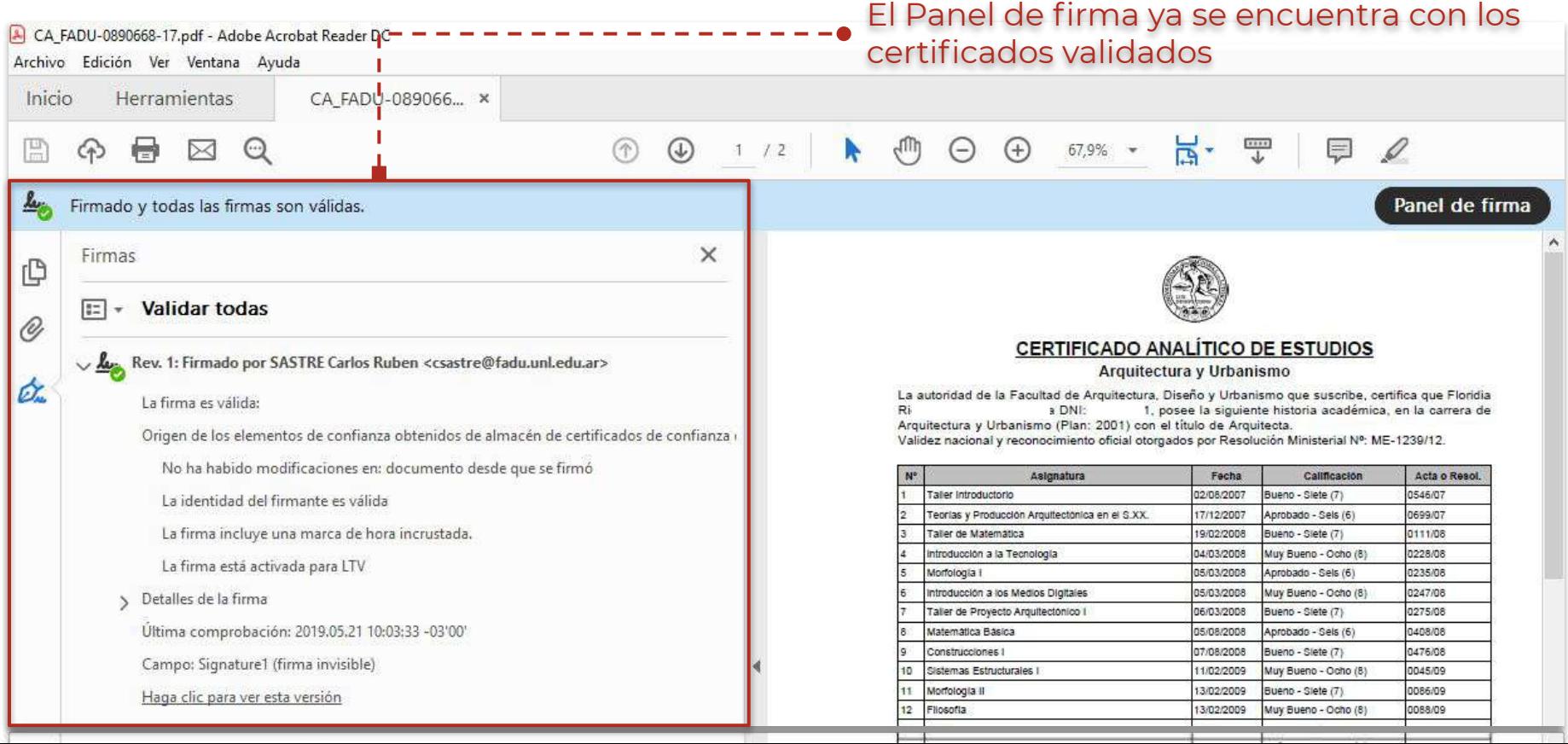

#### Nota: Certificados Revocados **UNL**

Adobe Reader **No Comprueba Revocación**

En aquellos casos en que aparezca un problema con la firma, y al desplegar el panel un mensaje que indica:

La firma es válida, pero no se ha podido comprobar la revocación de la identidad de los firmantes

deberán utilizar el [Portal de Firma, opción verificar](https://servicios.unl.edu.ar/firmadigital/verificar) o el software para sistemas Windows: [Xolido Sign.](https://www.xolido.com/lang/xolidosign/xolidosigndesktop/) Esto sucede generalmente con certificados vencidos, ya que Adobe no valida los mismos ni su estado de revocación cuando vencieron, por lo que no es posible determinar a simple vista si el certificado era válido al momento de la firma.

Consulta de Certificados de Clave Pública emitidos por la Autoridad Certificante de la República Argentina

### Certificados Emitidos por la AC-ONTI **UNL**

Quien lo desee, teniendo los datos del firmante de **"Nombres y Apellidos"**, puede consultar el registro público de los certificados de clave pública emitidos por la **Autoridad Certificante ONTI**.

Esto se puede hacer, accediendo a la URL: [https://www.argentina.gob.ar/modernizacion/firmadigital/certificad](https://www.argentina.gob.ar/modernizacion/firmadigital/certificadosemitidos) [osemitidos](https://www.argentina.gob.ar/modernizacion/firmadigital/certificadosemitidos) opción **"Consultar certificados de Clave Pública emitidos".**

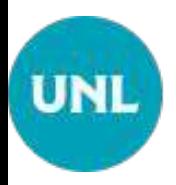

### Consulta de certificados de Clave Pública emitidos por AC-ONTI

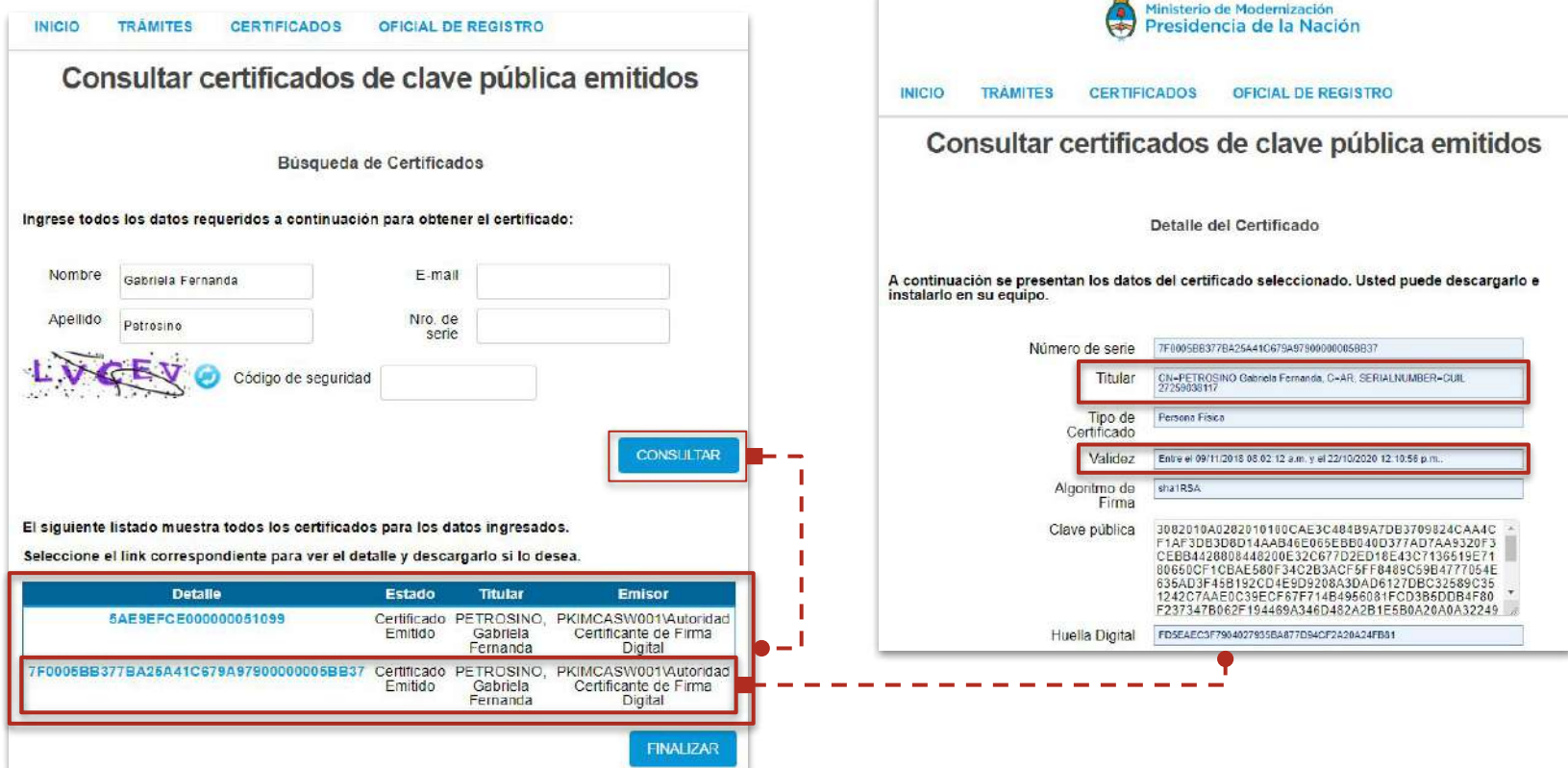

Verificación de documentos PDFs firmados digitalmente por autoridades de la UNL

Equipo de Firma Digital y Gestión Digital Documental

Dirección de Informatización y Planificación Tecnológica

Secretaría de Desarrollo Institucional e Internacionalización

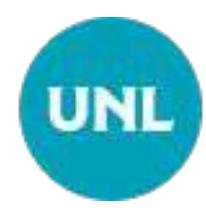